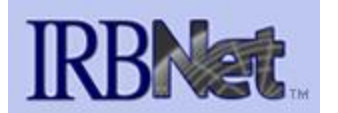

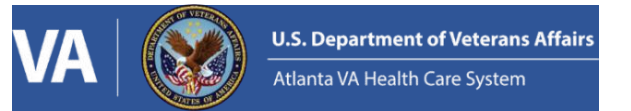

## **Non-Human Studies Research (R&D Only) Submission Quick-Start Guide**

- 1. Visit<https://gov.irbnet.org/release/index.html> and login with your username and password
- 2. Choose "Create New Project" from the left-hand menu
- 3. Make sure the Research Institution at the top of the box is Atlanta VA Healthcare System. Then, fill in the study title, PI, 3 study key words and study sponsor. If the study is unfunded enter None in the sponsor field. You can enter any reference number you would like in the Internal Reference Number field.

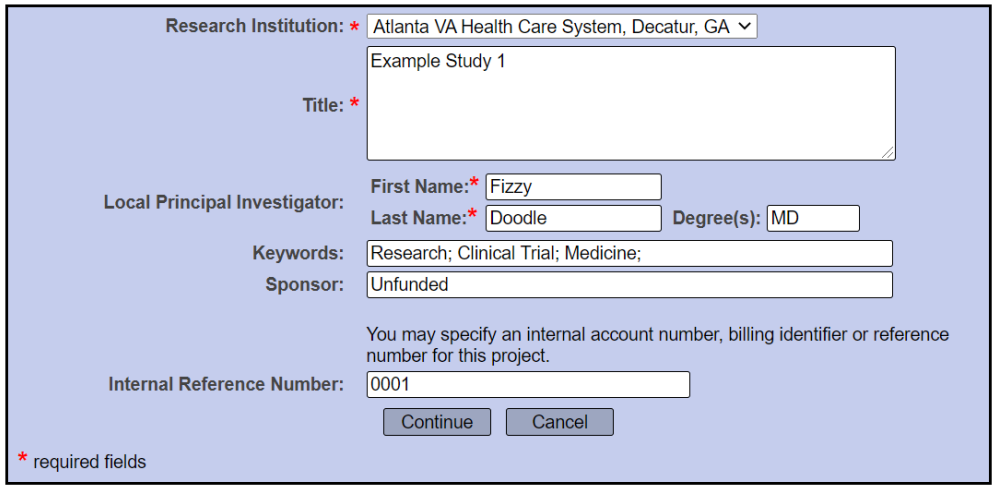

4. You will now be viewing the Designer menu for the study. This is where you will attach required documents to the package you are creating for review. Make sure **Atlanta VA Health Care System Research Administration** is chosen in the "Select a Library" drop down. Then, choose **RDC Submission Checklist for Non-Human Studies (R&D Only)** from the Select a Document drop down menu and click Download.

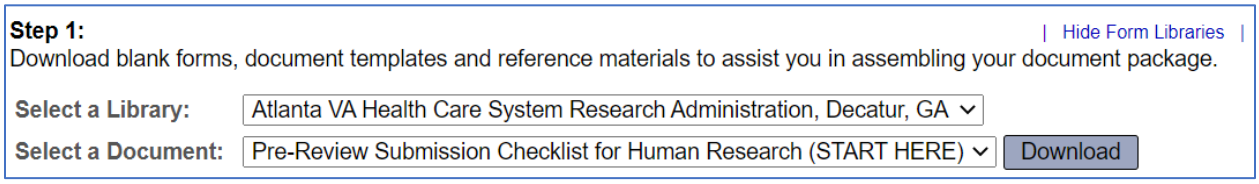

If you don't see the choices above, make sure to click the "Show Form Libraries button circled below.

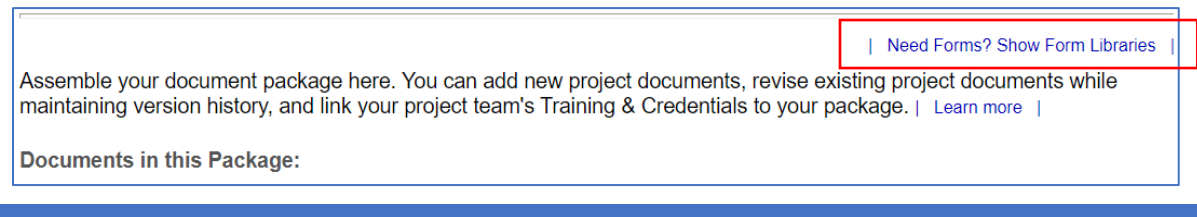

- 5. Review the Submission Checklist to determine what forms you will need to upload for your submission.
- 6. Add the required forms from your checklist by dragging them to the bottom right corner of the screen or clicking the Attach a New Document button at the bottom of the page.
- 7. All studies will require at-least one online form called a "Wizard". Click the Start a Wizard button at the bottom of the page and choose the VA – Project Cover Sheet

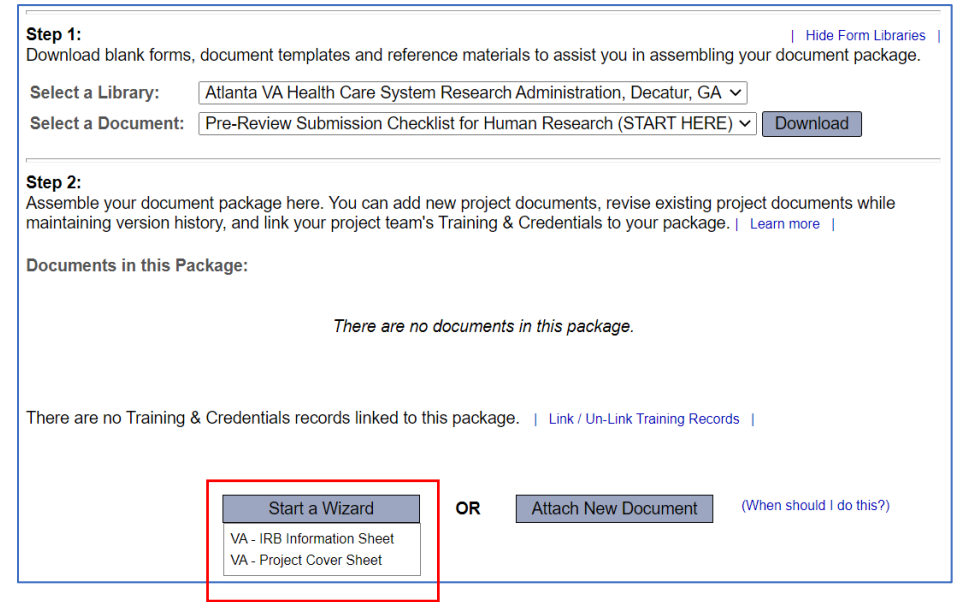

- 8. Fill in all required fields in the Project Cover Sheet. Required sections are denoted by a red asterisk. Move through the pages using the Next button at the bottom of the screen.
- 9. Once all documents are uploaded and your Project Cover Sheet Wizard is complete, choose a document type for each document. If you don't see an appropriate category in the dropdown, choose Other.

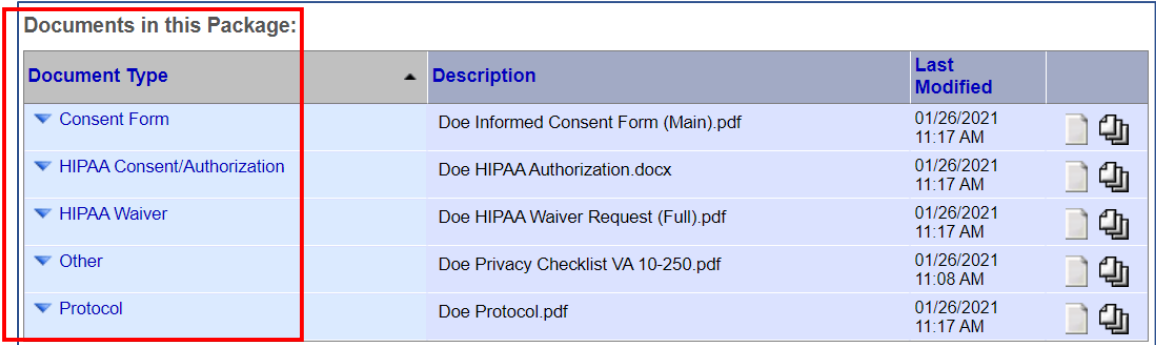

10. You have now completed the documents for the package and can move on to the next line on the left-hand menu to share the project. You can give your team members Full, Write or Read-Only access to the project. Click the blue Share link to access this feature:

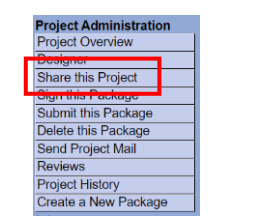

• Share: Use this option if you wish to share your project with other Researchers, Committee Members, Administrators or Sponsors at your own institution or any other institution. For example, you may wish to share this project with other members of your research team so that you may collaborate in the design and development of the project, or with a selected Committee Member or Administrator to solicit feedback prior to submitting your project for review. You may provide any individual with Full, Write or Read access.

- 11. On the next screen, choose Atlanta VA Health Care System, Decatur, Ga and click Select Organization
- 12. Type the name of the user you wish to share the project with in the text field and press search (note, only partial name is required aka last name or first name only). If the user has an IRBNet account, they should show up and you can choose the type of access to grant them. If they do not show up, verify that they have an IRBNet account and the spelling of their name.

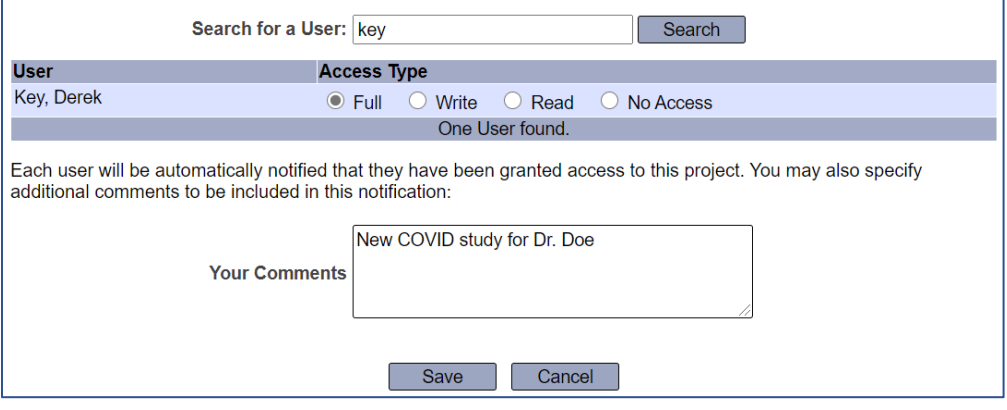

13. Please always share your project with the following administrators in addition to the PI and Coordinators:

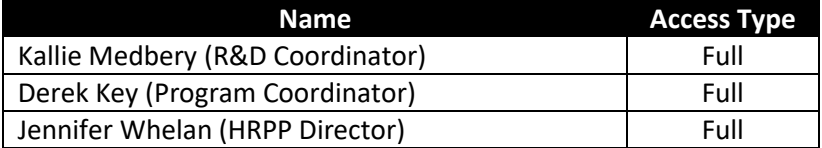

14. Once the project has been shared, you can move on to the next line in the left-hand menu for signing the project. All projects must be signed by the PI or the PI's designee. If you are signing on behalf of the PI, click the Designee Signature Mode link.

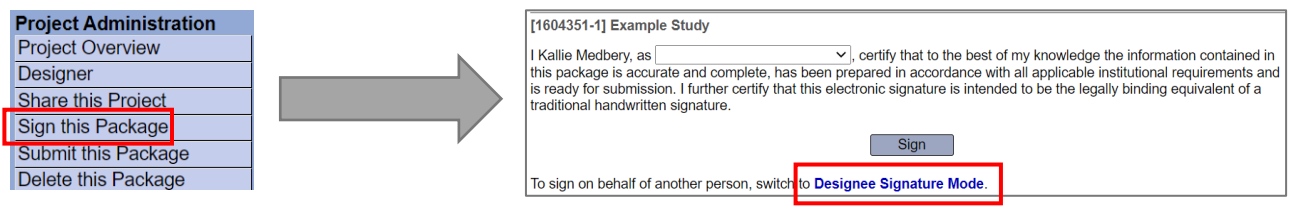

15. Once the project has been signed, you can go to the final link on the left-hand menu to Submit this package. Choose **Atlanta VA Health Care System Research Administration, Decatur, GA**

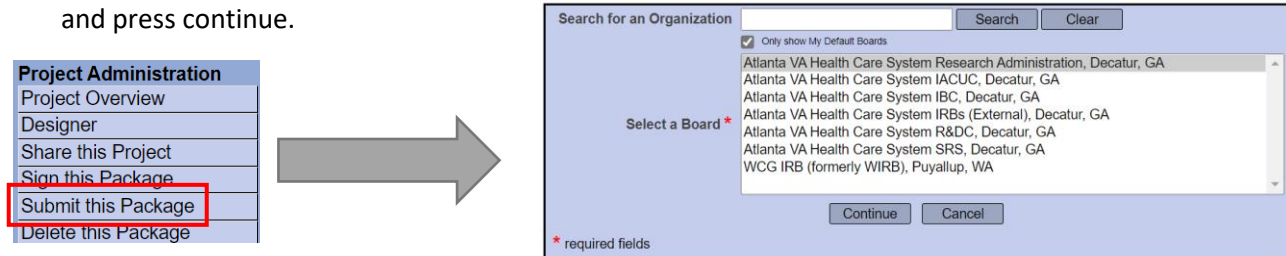

16. Choose New Project as the Submission Type and add a short project description in the Your Comments box (I.e. Funded BLR&D Merit Project Submission, etc.) and press Submit:

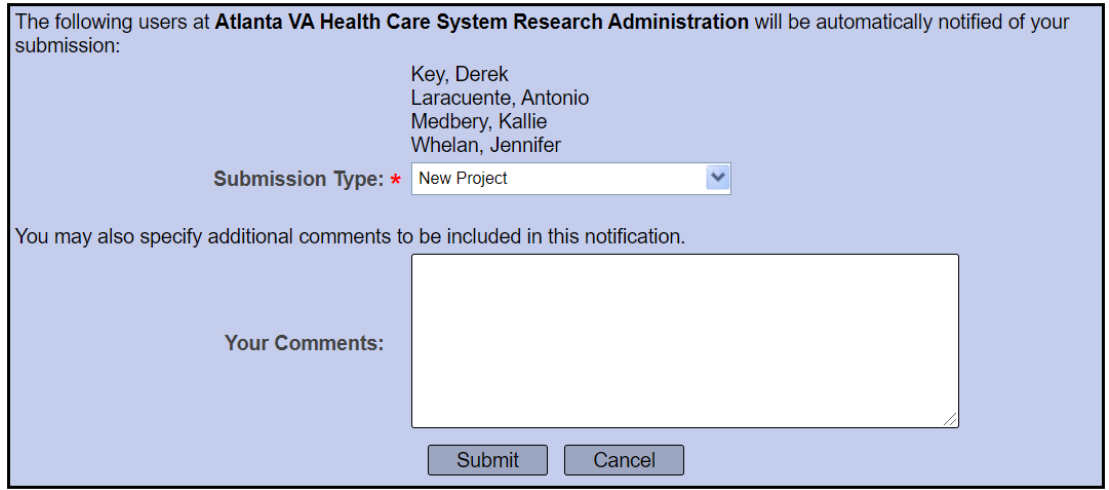

17. Your package has now been submitted for review by the Research Admin Office. Once all reviews have been completed (Research Admin & ISSO), you will be notified by the system and the project will be assigned to the R&DC board for R&D review. If edits are needed, the package will be unlocked for edits and the Research Office will reach out to you for required changes.

If you have any questions about this submission process please reach out to Mary. Medbery@va.gov.